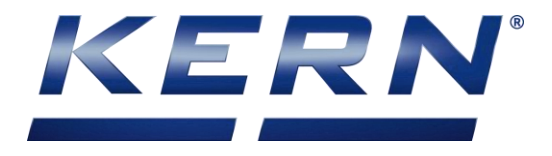

# *KERN & Sohn GmbH*

*Ziegelei 1 D-72336 Balingen E-Mail: info@kern-sohn.com* *Tel: +49-[0]7433- 9933-0 Fax: +49-[0]7433-9933-149 Internet: www.kern-sohn.com*

# **Installationsanleitung RS232-Bluetooth-Adapter**

# **KERN YKI-02**

Version 1.1 01/2016 D

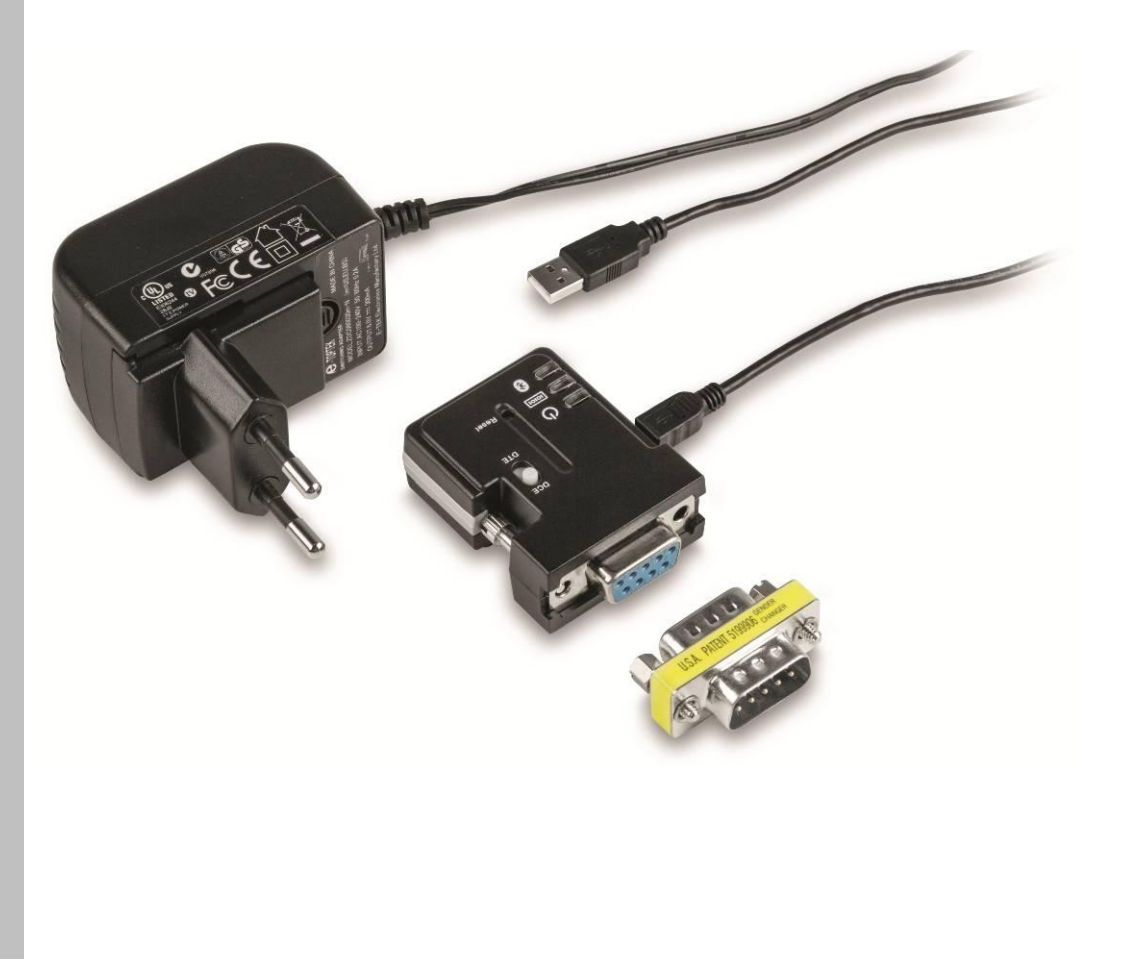

**YKI-02-BA-d-1611**

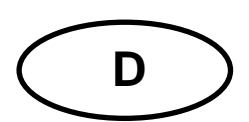

# **KERN YKI-02**

Version 1.1 - 01/2016 **Installationsanleitung RS232-Bluetooth-Adapter**

# Inhaltsverzeichnis

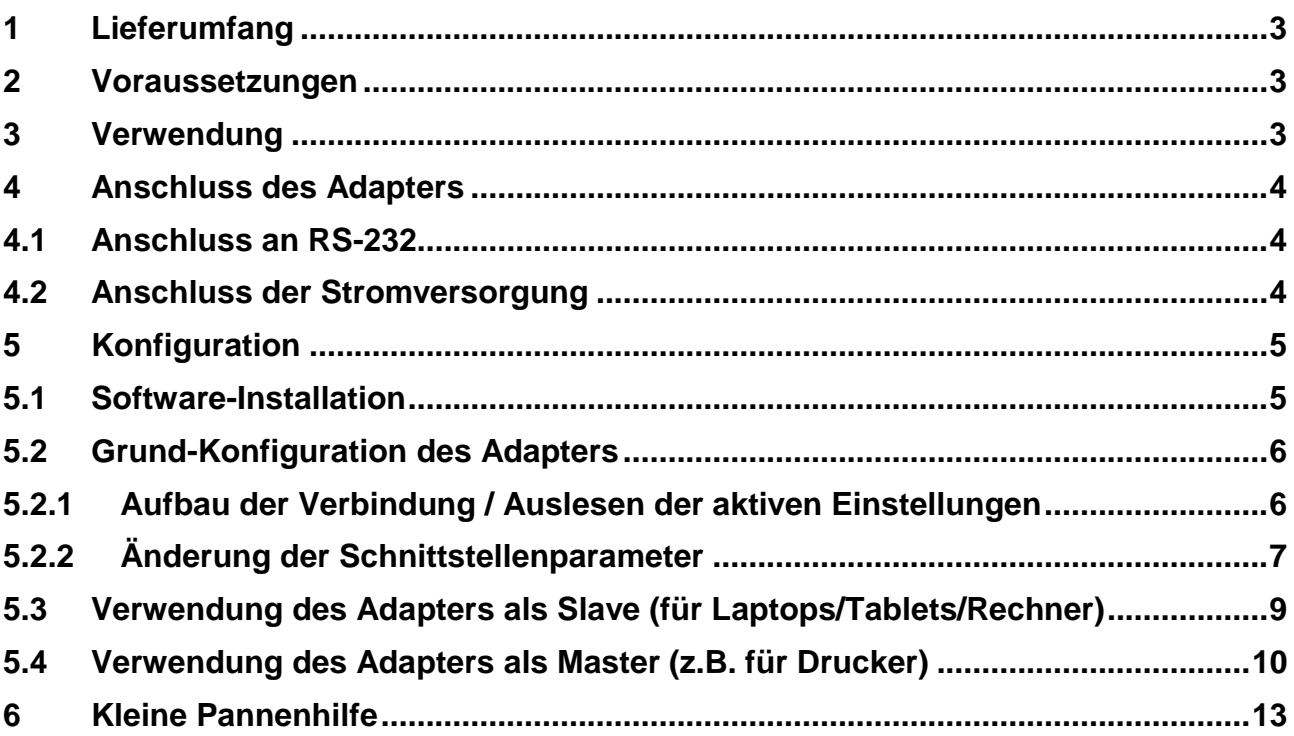

## <span id="page-2-0"></span>**1 Lieferumfang**

Die Lieferung beinhaltet:

- 1. RS-232-Bluetooth-Adapter
- 2. Netzadapter (EU/UK/US)
- 3. USB Kabel (USB A zu USB Mini-B, ca. 0,5m)
- 4. DE-9 Adapter Stecker-Stecker (Gender Changer)
- 5. KERN Betriebsanleitung (Deutsch / Englisch) in Papier (dieses Dokument)

Sollte einer der oben aufgeführten Artikel fehlen, wenden Sie sich bitte sofort an Ihren Händler.

#### <span id="page-2-1"></span>**2 Voraussetzungen**

Für die Konfiguration des Adapters benötigen einen Computer mit folgender Ausstattung:

- eingebauter RS-232 Anschluss, oder z.B. einen USB-RS232 Adapter (*KERN AFH 12)*
- Microsoft Windows Betriebssystem (ab Windows XP)

#### <span id="page-2-2"></span>**3 Verwendung**

Der RS-232 – Bluetooth Adapter erlaubt die Kommunikation zwischen einem Gerät mit einer (kabellosen) Bluetooth-Schnittstelle und einem Gerät mit einer kabelgebundenen RS-232-Schnittstelle. Dadurch ergeben sich mehrere Anwendungsmöglichkeiten:

- Kabelloses Auslesen und ggf. Steuerung von klassischen Messgeräten wie Waagen mit RS-232-Schnittstelle von einem Laptop, Smartphone oder Tablet mit Bluetooth Schnittstelle (entsprechende Software vorausgesetzt).
- Kabellose Anbindung eines Bluetooth Druckers an ein klassisches Messgerät mit RS-232 Schnittstelle.
- Kabel-Ersatz: Kabellose Übertragung zwischen zwei Geräten mit RS-232 Schnittstelle über zwei gepaarte Bluetooth Adapter.

In dieser Anleitung wird die Konfiguration des Adapters für die ersten beiden Anwendungsfälle im Detail erläutert.

# <span id="page-3-0"></span>**4 Anschluss des Adapters**

# <span id="page-3-1"></span>**4.1 Anschluss an RS-232**

Der Adapter kann entweder direkt oder über den beiliegenden "Gender Changer" an das Ziel-Gerät angeschlossen werden.

Bei einer Standard-Pin-Belegung des Ziel-Gerätes kann mit dem Schalter "DCE-DTE" das Verhalten und die Pin-Belegung des Adapters zwischen "Terminal" ( und "Modem" umgeschaltet werden, und so insbesondere die Sende- (TxD) und Empfangsleitung (RxD) vertauscht werden.

Bei anderen Pin-Belegungen der RS-232 Schnittstelle des Gerätes kann die Verwendung eines Adapterkabels notwendig sein.

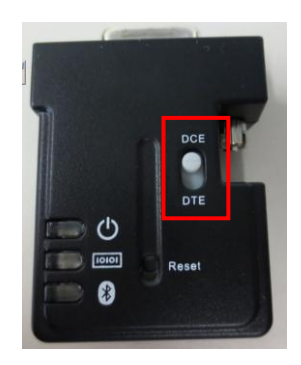

Für die Konfiguration über den Computer ist das Gerät direkt mit dem Rechner zu  $\blacksquare$ verbinden und der Schalter auf DCE zu stellen.

# <span id="page-3-2"></span>**4.2 Anschluss der Stromversorgung**

Für die Stromversorgung des Adapters gibt es folgende Möglichkeiten:

#### a) **Stromversorgung über das beiliegende Steckernetzteil:**

Montieren Sie den für Ihr Land geeigneten Steckdosen-Adapter am Steckernetzteil. Stecken Sie das Stromversorgungskabel in die USB Mini-B Buchse am RS-232 Bluetooth Adapter. Danach können Sie das Netzteil einstecken.

#### b) **Stromversorgung über USB:**

Mit einem USB A zu Mini-B Kabel (beiliegend) kann die Stromversorgung auch z.B. von einem PC erfolgen. Dies ist insbesondere für die Konfiguration des Adapters sinnvoll.

#### c) **Stromversorgung über RS-232 - Pin 9:**

Die Stromversorgung kann über die RS-232 Schnittstelle des anzubindenden Gerätes erfolgen. Dazu muss das Gerät auf auf Pin 9 eine Spannung im Bereich von 4V – 13V (max. 90mA) bereitstellen.

Während der Konfiguration des Adapters an einem Rechner kann die Stromversorgung über den USB Anschluss erfolgen.

## <span id="page-4-0"></span>**5 Konfiguration**

Haben Sie den Adapter zusammen mit einer KERN Waage bestellt, so ist dieser bereits auf die Waage vorkonfiguriert und sollte von Ihrem Bluetooth-Gerät erkannt werden.

Zur Konfiguration des Adapters auf Ihren speziellen Anwendungsfall benötigen Sie einen Computer mit Microsoft Windows Betriebssystem und einer RS-232 Schnittstelle. Weiterhin benötigen Sie die im Internet verfügbare Konfigurationssoftware.

### <span id="page-4-1"></span>**5.1 Software-Installation**

Zur Verwendung der Konfigurationssoftware muss diese zuerst auf dem zur Konfiguration verwendeten Computer **mit RS-232 Schnittstelle** installiert werden:

- $\Rightarrow$  Offnen Sie den Downloadbereich im KERN Webshop in Ihrem Browser: <http://www.kern-sohn.com/manuals>
- $\Rightarrow$  Geben Sie im Suchfeld die Artikelnummer "YKI-02" ein:

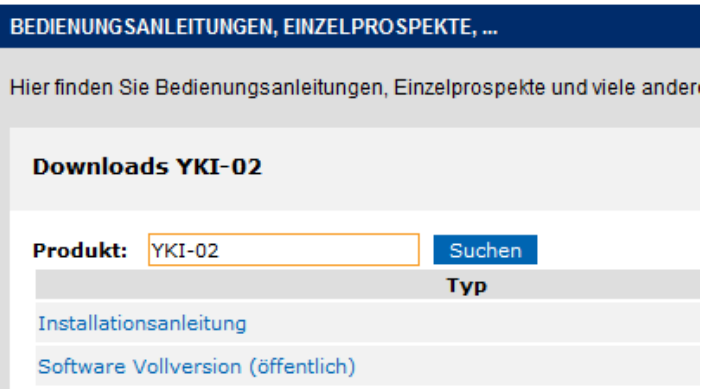

- $\Rightarrow$  Laden Sie die Konfigurationssoftware auf Ihren PC herunter.
- $\Rightarrow$  Starten Sie die im ZIP-komprimierten Ordner enthaltene ausführbare Setup-Datei (exe). Die Installation benötigt Administrator-Rechte.
- $\Rightarrow$  Bestätigen Sie die Dialoge der Installation mit "Next".
- $\Rightarrow$  Schließen Sie die Installation ab.

Sie können die installierte Software über das Windows Startmenu starten:

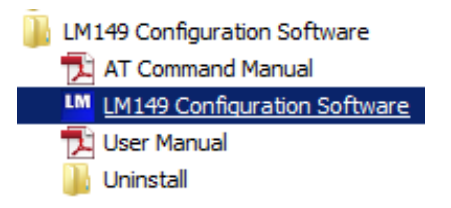

# <span id="page-5-0"></span>**5.2 Grund-Konfiguration des Adapters**

Unabhängig von der Verwendungsart des Adapters müssen die RS-232 Schnittstellenparameter des Adapters mit denen des Gerätes übereinstimmen.

Die **Werkseinstellungen** des Adapters sind wie folgt:

- Baud Rate: 19200 Bd
- Parität: Keine (None)
- Flusskontrolle / Flow Control: Inaktiv / Disabled
- Stop Bits: 1 (One)

#### **Zurücksetzen auf Werkseinstellungen:**

Bei Problemen bei der Konfiguration kann der Adapter auf Werkseinstellungen zurückgesetzt werden. Gehen Sie dazu wie folgt vor:

- 1) Versorgen Sie den Adapter mit Energie
- 2) Drücken Sie mit einem spitzen Gegenstand den Reset Button 3 Sekunden lang, bis alle LEDs 3x blinken.

# <span id="page-5-1"></span>**5.2.1 Aufbau der Verbindung / Auslesen der aktiven Einstellungen**

Nach Start der Konfigurationssoftware öffnet sich deren Hauptdialog:

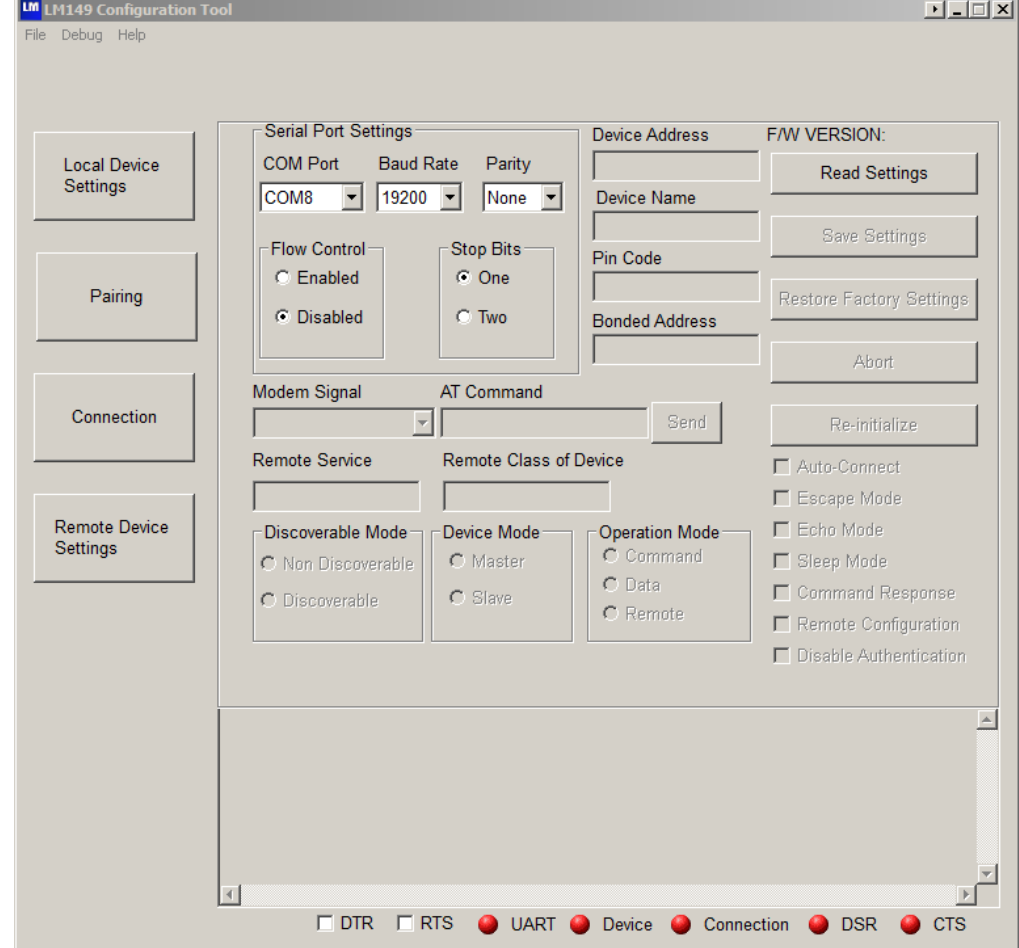

Ť

Bevor Einstellungen am Adapter vorgenommen werden können, müssen die aktuellen Einstellungen des Gerätes vom Programm ausgelesen werden. Gehen Sie dazu wie folgt vor:

- $\Rightarrow$  Verbinden Sie den Adapter mit dem RS-232 Anschluss des Computers.
- $\Rightarrow$  Stellen Sie den Schalter DCE-DTE auf "DCE".
- $\Rightarrow$  Starten Sie die Konfigurationssoftware.
- $\Rightarrow$  Stellen Sie sicher, dass die Felder "COM Port", "Baudrate", "Parity", "Flow Control" und "Stop Bits" mit den aktuellen Einstellungen des Adapters übereinstimmen. Die Software startet mit den Werkseinstellungen des Adapters, so dass Änderungen im Normalfall nicht notwendig sind.
- $\Rightarrow$  Betätigen Sie die Schaltfläche "Read Settings":

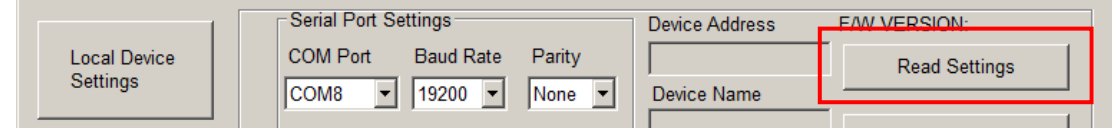

 $\Rightarrow$  Bei Erfolg erscheint im Ausgabebereich die folgende Meldung:

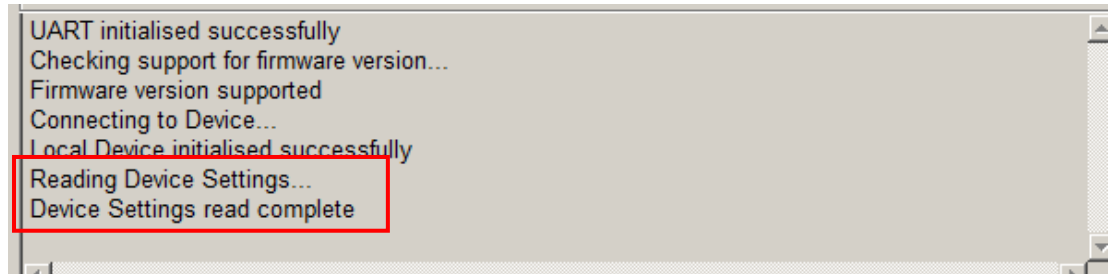

Im Fehlerfall stellen Sie bitte sicher, dass der DCE-DTE Schalter auf "DCE" geschaltet ist, die Kommunikationsparameter übereinstimmen. Ist ein Verbindungsaufbau nicht möglich, so setzen Sie das Gerät zurück (siehe oben).

#### <span id="page-6-0"></span>**5.2.2 Änderung der Schnittstellenparameter**

Die Schnittstellenparameter des Adapters müssen mit denen des Ziel-Gerätes übereinstimmen. Die folgenden Schritte beschreiben wie die Parameter des Adapters an die des Ziel-Gerätes angepasst werden können:

Die Schnittstellenparameter von KERN Waagen unterscheiden sich von denen des Adapters. Die Standard-Schnittstellenparameter von **KERN Waagen** sind:

9600 Bd, 8 Daten-Bit, keine Parität, 1 Stop-Bit

Bitte beachten Sie die Betriebsanleitung der Waage für ggf. abweichende Einstellungen.

 $\ddagger$ 

- $\Rightarrow$  Lesen Sie die aktuellen Einstellungen des Adapters aus (siehe oben).
- $\Rightarrow$  Verändern Sie die Kommunikationsparameter auf die des Ziel-Gerätes ab:

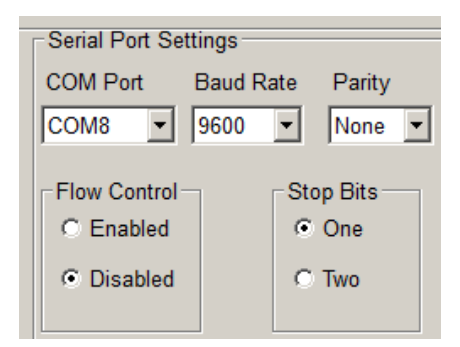

⇒ Betätigen Sie die Schaltfläche "Save Settings" zum Übernehmen der Einstellungen.

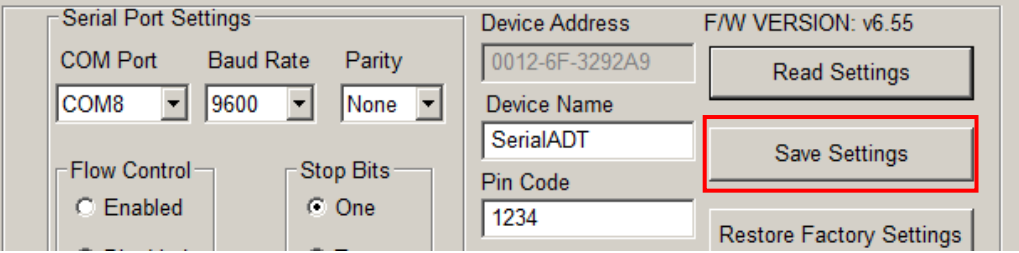

 $\Rightarrow$  Prüfen Sie die Ausgabe des Programmes:

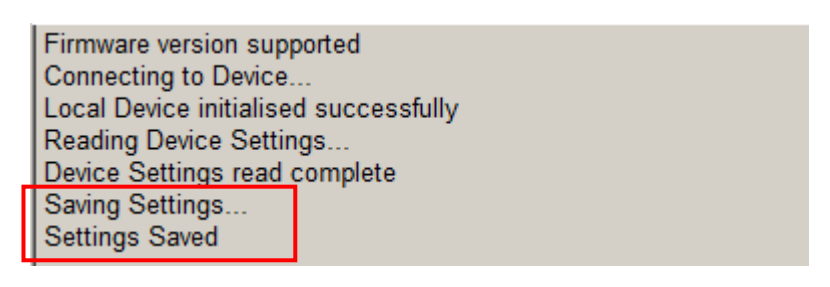

## <span id="page-8-0"></span>**5.3 Verwendung des Adapters als Slave (für Laptops/Tablets/Rechner)**

Wird der Adapter dazu verwendet, um mit anderen Geräten auf das Ziel-Gerät zugreifen (z.B. Tablet auf Waage), so muss der Adapter als "Slave" konfiguriert sein. In den Werkseinstellungen ist das Gerät bereits auf den Modus "Slave" mit dem Gerätenamen "SerialADT" und Pin-Code "1234" eingestellt.

Mit den folgenden Schritten konfigurieren Sie den korrekten Modus und vergeben einen passenden Namen und Pin-Code für den Adapter:

- $\Rightarrow$  Lesen Sie die aktuellen Einstellungen des Adapters aus (siehe oben).
- $\Rightarrow$  Stellen Sie sicher, dass die RS-232 Schnittstellenparameter mit denen Ihres Ziel-Geräts übereinstimmen.
- $\Rightarrow$  Stellen Sie sicher, dass "Device Mode" auf "Slave" und "Discoverable Mode" auf "Discoverable" gestellt ist:

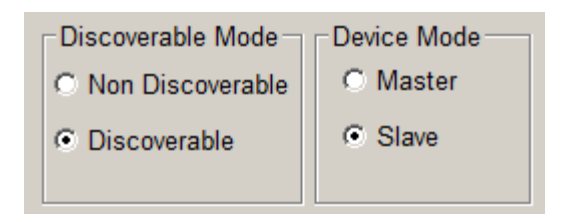

 $\Rightarrow$  Setzen Sie den gewünschten Gerätenamen ("Device Name") unter dem das Gerät bei der Suche erscheinen soll. Definieren Sie zudem einen "Pin Code" für die Autorisierung von anfragenden Geräten.

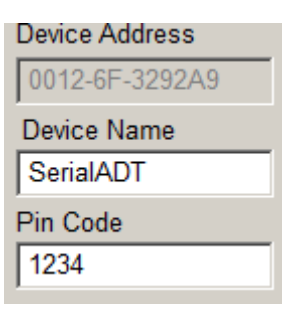

 $\Rightarrow$  Die Einstellungen werden durch Betätigen der "Save Settings" Schaltfläche übernommen.

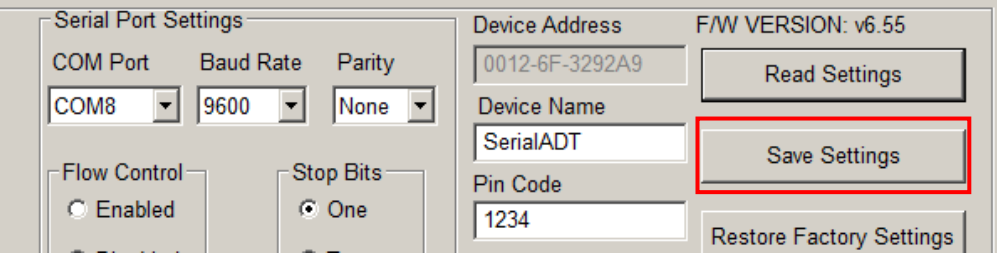

- $\Rightarrow$  Verbinden Sie den Adapter nun mit dem gewünschten Ziel-Gerät (z.B. Waage) (falls erforderlich über ein Zwischenkabel) und setzen Sie ggf. den DCE-DTE Schalter entsprechend.
- $\Rightarrow$  Sie können das Ziel-Gerät nun mit Ihrem gewünschten Gerät (Laptop/Tablet/Smartphone) verbinden (z.B. die Bluetooth Suche). Über eine Software mit Unterstützung für die serielle Übertragung über Bluetooth (SPP Profil) können Sie das Ziel-Gerät nun kabellos auslesen und steuern.

# <span id="page-9-0"></span>**5.4 Verwendung des Adapters als Master (z.B. für Drucker)**

Der Master Modus erlaubt es, den Adapter mit einem passiven Bluetooth Gerät wie einem Drucker zu verbinden. In diesem Fall muss die Verbindung ("Pairing") vom Adapter selbst aufgebaut werden. Dazu wird der Name und Pin-Code des gewünschten Ziel-Gerätes benötigt. In den folgenden Schritten wird beispielhaft eine Verbindung mit einem Bluetooth-Drucker KERN YKC-01 aufgebaut:

- $\Rightarrow$  Lesen Sie die aktuellen Einstellungen des Adapters aus (siehe oben).
- $\Rightarrow$  Stellen Sie sicher, dass die RS-232 Schnittstellenparameter mit denen Ihres Ziel-Geräts übereinstimmen.
- $\Rightarrow$  Stellen Sie den Geräte-Modus ("Device Mode") auf "Master":

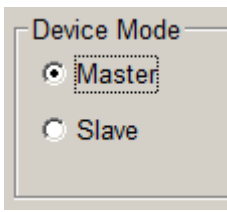

 $\Rightarrow$  Setzen Sie den "Pin Code" auf den Code des Druckers (im Beispiel "0000"):

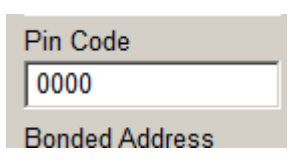

 $\Rightarrow$  Entfernen Sie das Häkchen bei "Auto-Connect":

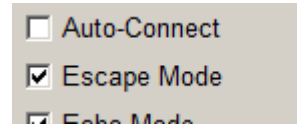

 $\Rightarrow$  Die Einstellungen werden durch Betätigen der "Save Settings" Schaltfläche übernommen.

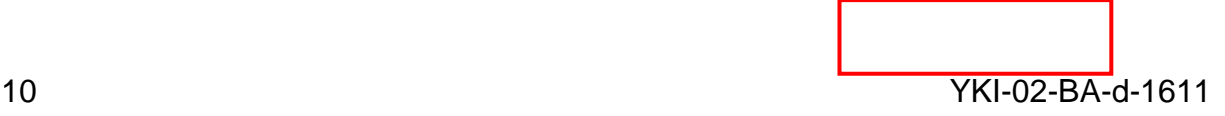

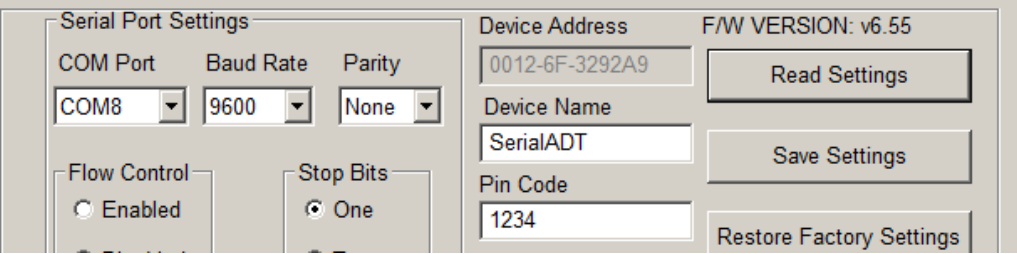

 $\Rightarrow$  Wechseln Sie auf den Dialog "Connection":

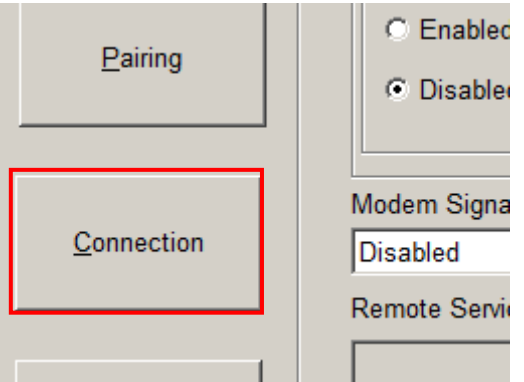

 $\Rightarrow$  Betätigen Sie die Schaltfläche "Inquire Devices" um die Suche nach Bluetooth Geräten zu starten:

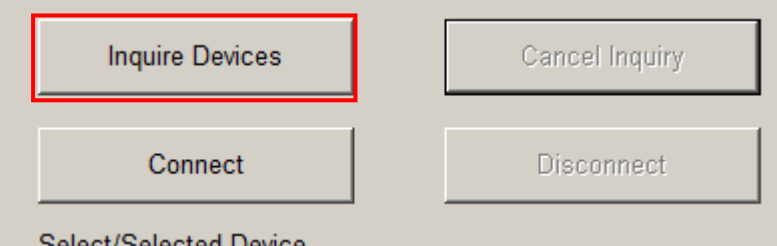

Alle sich in der Nähe befindlichen Bluetooth Geräte werden in der Ergebnisliste gelistet:

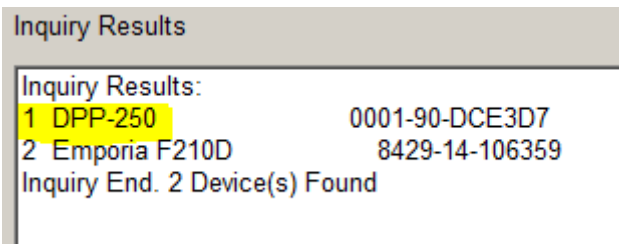

Wenn das gewünschte Gerät gefunden wurde kann die Suche abgebrochen werden. Der Drucker wird als DPP-250 gelistet.

 $\Rightarrow$  Wählen Sie das Ziel-Gerät in der Liste aus und betätigen Sie die Schaltfläche "Connect":

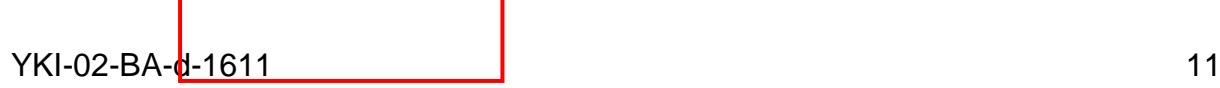

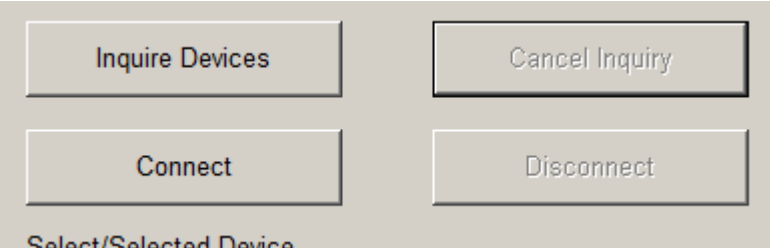

 $\Rightarrow$  Wurde die Verbindung erfolgreich aufgebaut, so erscheint folgende Meldung und **die blaue Bluetooth Status-LED am Gerät leuchtet dauerhaft.**

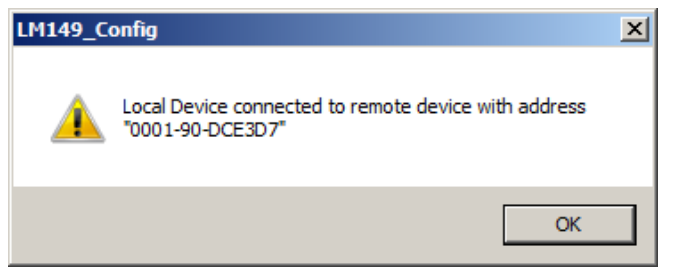

 $\Rightarrow$  Verbinden Sie den Adapter nun mit dem gewünschten Ziel-Gerät (z.B. Waage) (falls erforderlich über ein Zwischenkabel) und setzen Sie ggf. den DCE-DTE Schalter entsprechend.

Das Gerät ist nun kabellos mit dem Drucker verbunden.

Wird die Verbindung zwischen Adapter und Drucker getrennt (z.B. durch Verlust der Stromversorgung, so muss die Verbindung erneut aufgebaut werden. Damit die Verbindung zwischen Adapter und Drucker automatisch aufgebaut wird, kann die Bluetooth Adresse des Adapters fest hinterlegt werden. Gehen Sie dazu wie folgt vor:

 $\Rightarrow$  Die Bluetooth Adresse des Adapters erscheint während der oben durchgeführten Suche und wird im Verbindung im Dialog "Connection" dargestellt. Übertragen Sie die Adresse in das Feld "Bonded Address" Dialog "Local Device Settings" :

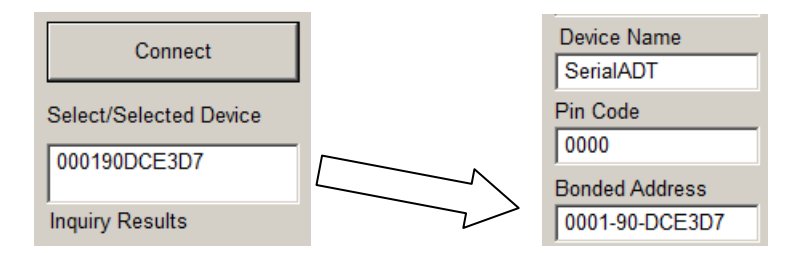

- $\Rightarrow$  Setzen Sie das Häkchen "Auto-Connect" (siehe oben).
- $\Rightarrow$  Die Einstellungen werden durch Betätigen der "Save Settings" Schaltfläche übernommen.

Mit diesen Einstellungen versucht der Adapter die Bluetooth Verbindung in regelmäßigen Abständen erneut aufzubauen.

# <span id="page-12-0"></span>**6 Kleine Pannenhilfe**

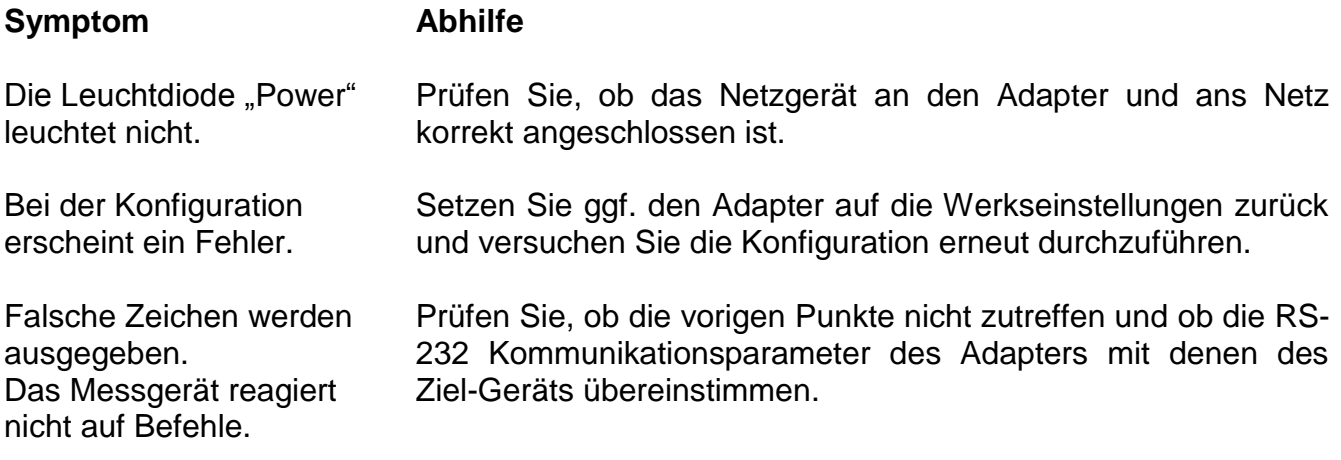

Falls der Fehler nicht behoben werden kann, wenden Sie sich an Ihren Händler.